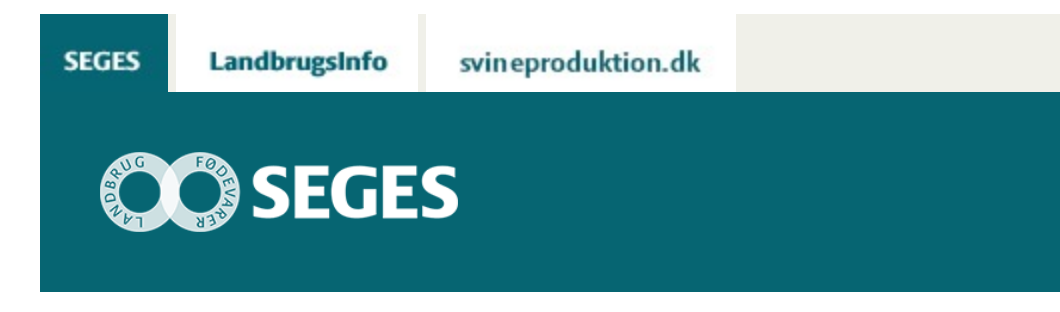

### **KOM I GANG MED KMP-FULDFODER SAS VISUAL ANALYTICS**

### STØTTET AF

# **Promille**afgiftsfonden for landbrug

KMP-fuldfoder SAS Visual Analytics (KMP-fuldfoder VA) er et system, der gør det muligt at tilgå data fra KMP-fuldfoder, råvarer og kraftfoder samt FBO-Tablet.

#### **Med KMP-fuldfoder VA kan data vendes og drejes, nemt og effektivt, efter brugerenes ønsker uden at gå på kompromis med datasikkerheden.**

Alle landmandsbrugere har adgang til egne data. Kvægbrugskontorer har adgang til data fra alle landmandsbrugere for hvem kontoret er tilknyttet som primær-rådgiver. Husk at meddele [nbk@seges.dk,](mailto:nbk@seges.dk) hvis der ønskes ændringer for din bedrift.

KMP-fuldfoder VA er en del af projektet "Fodringsbiologisk optimering af fremtidens mælkeproduktion" og tilbydes til mælkeproducenter, der har et relevant datagrundlag på systemet bl.a. ved KMP-fuldfoder med 11 prøveudtagninger om året.

## **SÅDAN KOMMER DU I GANG**

1. Find den e-mail du har modtaget fra [nbk@seges.dk](mailto:nbk@seges.dk) med emnefeltet "KMP-fuldfoder SAS Visual Analytics". I denne mail finder du dit brugernavn og adgangskode til KMP-fuldfoder VA.

2. Start din internet browser. Alle browsere burde virke. Internet Explorer, Google Chrome og Mozilla Firefox er bl.a. brugbare.

3. Gå til adressen [http://kmp-fuldfoder.dk.](http://kmp-fuldfoder.dk/) Klik på "Tryk her for login" øverst til venstre i skærmbilledet.

Velkommen til KMP-FuldFoder

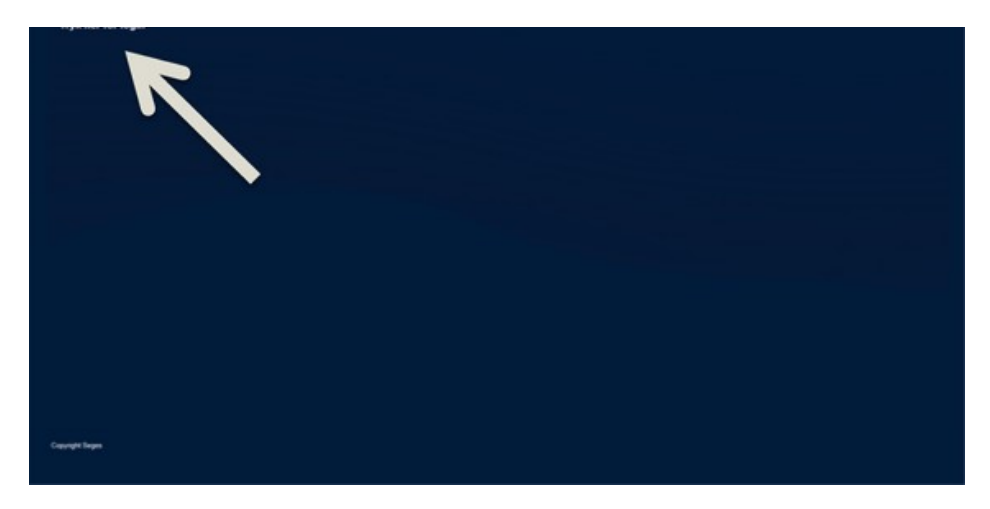

4. Indtast dit brugernavn og adgangskode

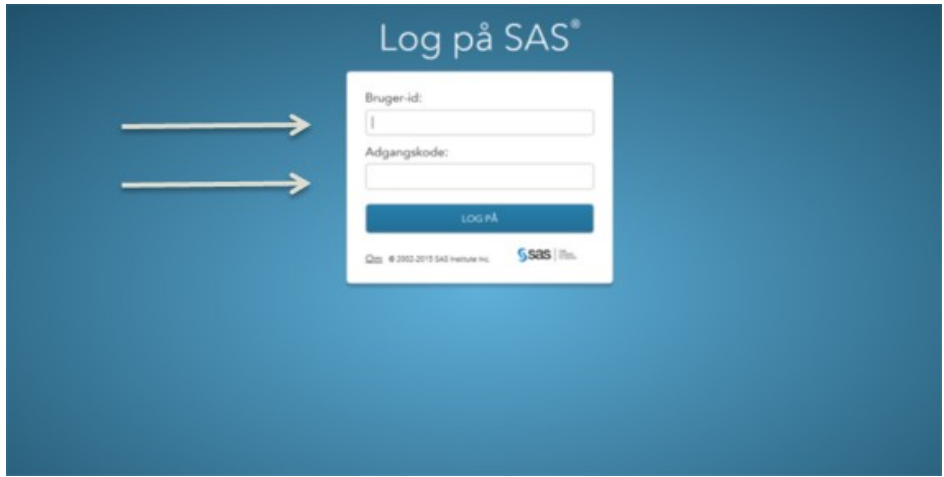

5. Ved login kommer du ind på startsiden. Herfra navigeres til KMP rapporter ved at klikke på "Gennemse"

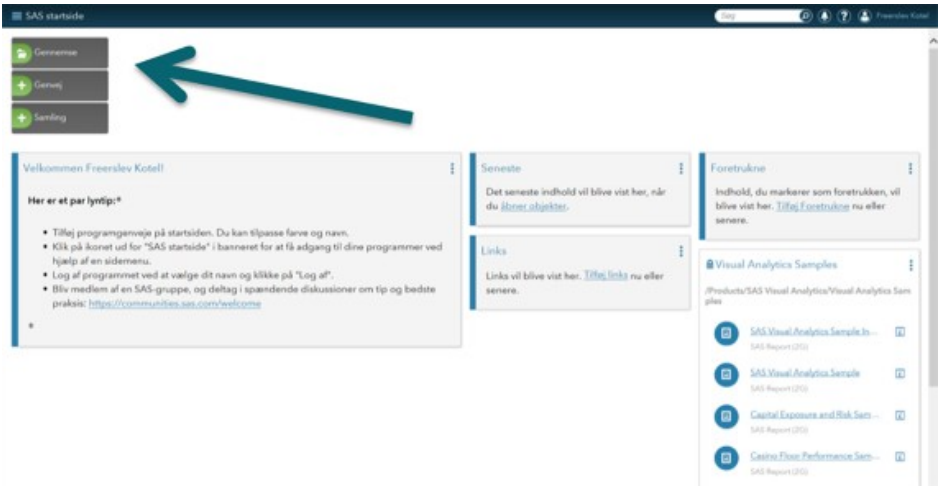

6. Klik på "KMP-fuldfoder" / "Reports" og den rapport du ønsker at se, f.eks. KMP\_fuldfoder\_RÅVARER\_KRAFTFODER. Klik herefter på "Åbn"

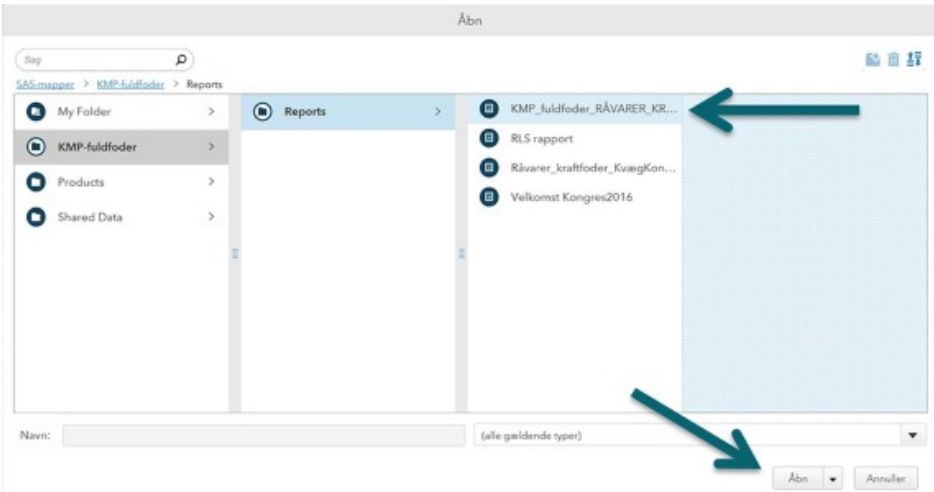

7. I KMP-fuldfoder VA rapporterne navigeres til den ønskede sektion ved at klikke på listesymbolet øverst til venstre på skærmen

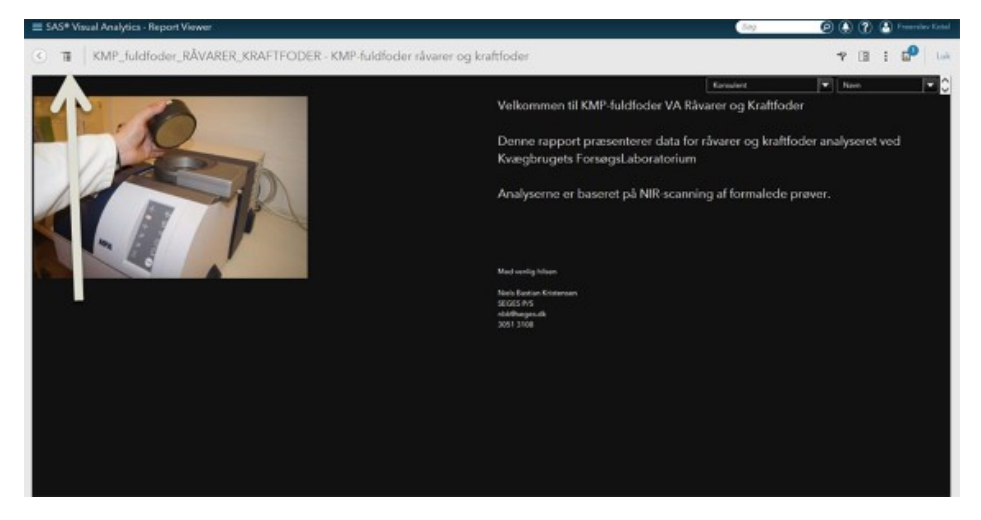

Skriv til [nbk@seges.dk](mailto:nbk@seges.dk) ved spørgsmål, kommentarer eller forslag til KMP-fuldfoder VA.

© 2021 - SEGES Projektsitet